**BÀI 2:** TAO BẢN ĐỒ

Trước khi tao bản đồ cần phải biết về công dung của bản đồ được tao lập. Bản đồ này sẽ chứa những gì? Bản đồ này dành cho ai? Những câu hỏi đơn giản này sẽ giúp cho việc quyết đinh cách tổ chức, sắp xếp các thông tin trên bản đồ. Ví du mức độ chi tiết muốn hiển thì, màu sắc và biểu tương dùng để vẽ đối tương. Bản đồ tao ra sử dung trực tiếp trên máy tính hay in ra giấy hay là dùng cho cả hai?

# **2.1 Tao bản đồ**

Để tạo một bản đồ mới có nhiều cách. Có thể tạo ra một bản đồ không chứa gì hết hay một bản đồ dựa trên một mẫu bản đồ (template) có sẵn. Kiểu mẫu bản đồ có sẵn chứa một trang **Layout** được đinh nghĩa sẵn với cách sắp xếp các đối tượng bản đồ như tiêu đề, mũi tên chỉ hướng Bắc, thanh tỉ lệ, chú thích... Điều này có nghĩa là chỉ cần đưa dữ liệu vào và có thể lập tức in ra bản đồ. Mẫu bản đồ này có thể chứa dữ liệu như Layer, kí hiệu đặc biệt, kiểu, tùy biến thanh công cu, những đoan chương trình như là Form trong VBA hoặc những Modules.

Dữ liệu thuộc tính hiển thì trên bản đồ dưới những **Layer** (lớp). Layer có thể chỉ hiển thì một kiểu đối tương của dữ liệu GIS như đường giao thông, sông, hồ hoặc nó có theå hieån thò kieåu döõ lieäu nhö aûnh veä tinh, baûn veõ thieát keá, beà maët ñòa hình (**TIN**).

- ◆ Tao một bản đồ mới từ hộp thoại **Startup**:
	- Khởi động **ArcMap**
	- **Chon A New empty map**
	- Chon OK.

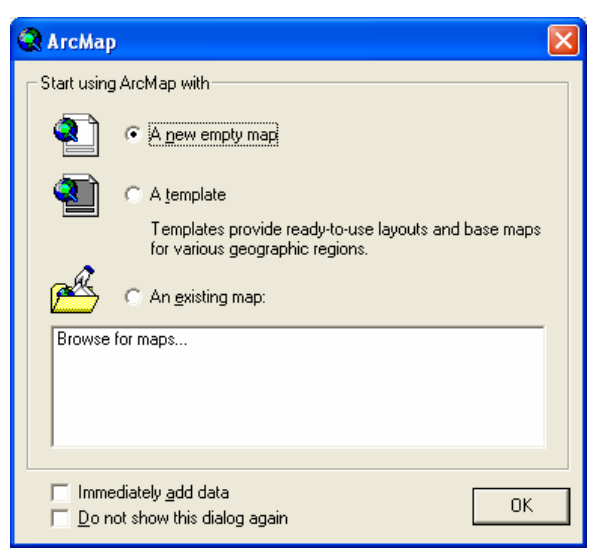

- $\triangleleft$  Tao môt bản đồ mới rỗng
	- Click **Button New** trên thanh công cu **Standard** để tao một bản đồ rỗng mới. Nếu đã mở một bản đồ thì được hỏi có cần lưu lai những thay đổi trên bản đồ này không.
- $\bullet$  Thêm một lớp từ một bản đồ khác
- Mở bản đồ chứa Layer muốn Copy
- Trong **TOC**, click phaûi vaøo **Layer** vaø click **Save As Layer File**
- Chon vi trí trên ổ đĩa muốn lưu
- Click button **Open** trên thanh **Standard** để mở bản đồ muốn thêm lớp
- Click button **Add Data** ñeå theâm **Layer** vaøo baûn ñoà

Trong khi löu laïi moät lôùp treân oå ñóa baèng caùch click **Save As Layer File** thì ArcMap chỉ lưu lại đường dẫn của lớp đó chứ không lưu dữ liệu không gian

- ♦ Theâm moät lôùp töø **ArcCatalog**
	- Khôûi ñoäng **ArcCatalog** töø menu **Start**
	- Sắp xếp lại màn hình **ArcCatalog** và **ArcMap** để thấy cả hai màn hình
	- Chon Layer muốn thêm vào ArcMap
	- Click và rê Layer từ ArcCatalog
	- Thả Layer trên màn hình hiển thị trong ArcMap

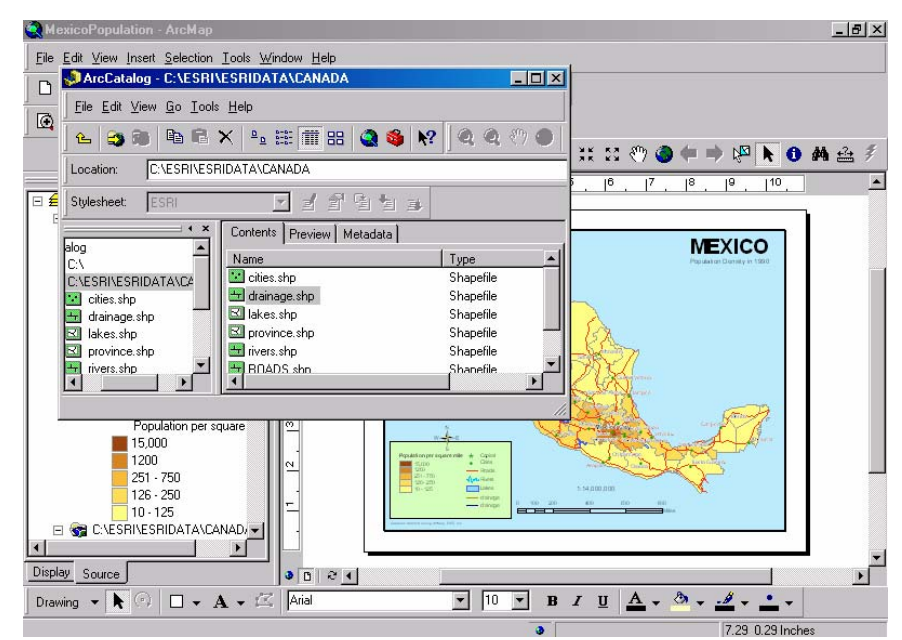

- ♦ Theâm moät lôùp töø button **Add Data** 
	- Click vaøo button **Add Data** treân thanh **ToolBar**
	- Trong hôp thoai **Add Data** chon Layer muốn thêm vào

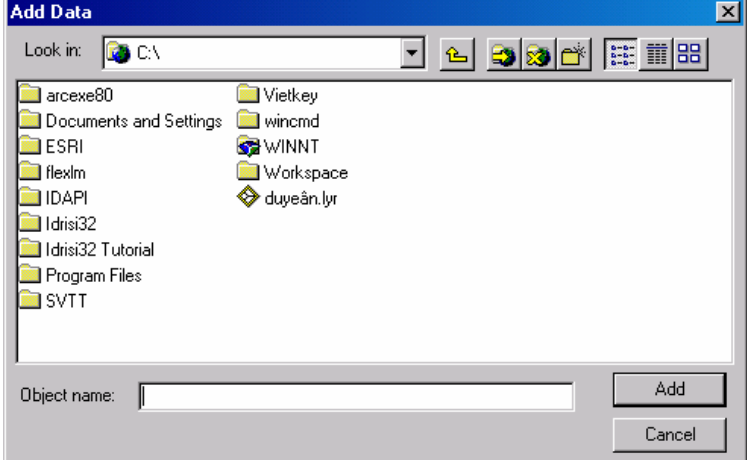

- $\bullet$  Hiển thi một phần dữ liệu theo một số điều kiện
	- Trong **TOC**, click phaûi chuoät treân **Layer** vaø click **Properties**
	- Click vaøo tab **Definition Query**
	- Nhaäp vaøo bieåu thöùc ñeå loïc hoaëc click **Query Builder**
	- Click **Ok.**

Khi đó **ArcMap** chỉ vẽ trên bản đồ những đối tương thõa điều kiện loc

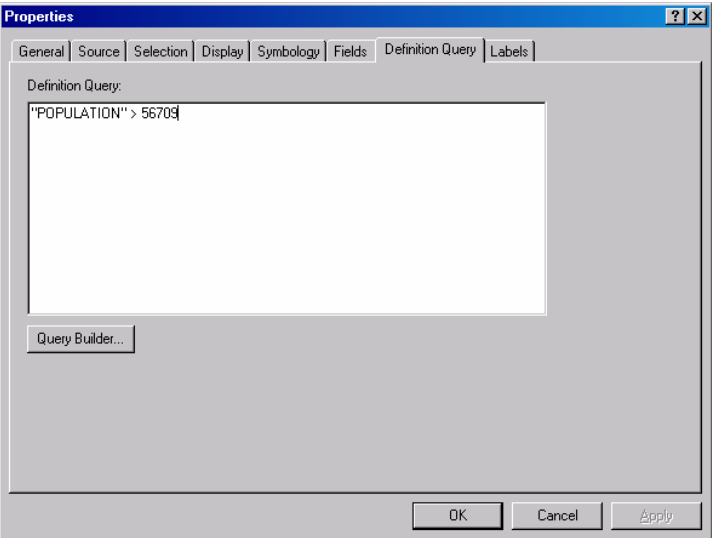

#### **2.2 Theâm döõ lieäu kieåu Coverage, Shapefile, Geodatabase**

Có thể tạo Layer từ nguồn dữ liệu trực tiếp như **Shapefile**. Mỗi một Layer như là một phần của bản đồ, quyết định cách thức hiển thị nó trên bản đồ, ví dụ như ở tỉ lệ nào nó sẽ hiện ra, những đối tượng nào sẽ được hiển thị và vẽ chúng như thế nào, có thể nhóm chúng lai với nhau để cho chúng xuất hiện như là một Layer.

Dữ liệu hiển thì trên bản đồ cũng được hiển thì dưới nhũng hình thức khác nhau như Vertor, Raster, dạng bảng và được lưu trữ dưới những hình thức khác nhau. Nếu dữ liêu được lưu trữ với những đinh dang được **ArcMap** hổ trợ thì có thể thêm vào trực tiếp trong bản đồ giống như một lớp. Còn nếu không được **ArcMap** hỗ trơ thì dùng coâng cuï **ArcToolbox** hoaëc moät coâng cuï naøo khaùc ñeå chuyeån veà ñònh daïng maø **ArcMap**  $h\tilde{\delta}$  trơ.

Ngoài ra, có thể thêm vào kiểu **Raster** như ảnh vê tinh, ảnh máy bay, tranh ảnh... dưới nhiều định dạng khác nhau. Khi thêm những dữ liệu này cho phép chúng hiển thì bằng một **band** hay tổ hợp các **band**. Nếu dữ liệu **Raster** chưa đăng kí toa độ thì có thể dùng World File để đăng ký toa đô của nó.

Tương tự như thao tác thêm lớp vào trong bản đồ, có thể thêm những lớp kiểu như **Coverage, Shapefile, Geodatabase.** Đây là những kiểu đỉnh dang mà **ArcMap** hỗ trơ, nó cho phép chỉnh sửa trực tiếp trên **File** mà không cần chuyển sang một định dang nào khác. Nhưng tùy theo cấp đô bản quyền về phần mềm có được thì việc chỉnh sửa cũng khác nhau. Với **Shapefile, ArcMap** có thể chỉnh sửa trực tiếp nhưng với **Geodatabase** cần phải có license **ArcEditor** mới chỉnh sửa được dữ liệu không gian của chúng.

- Chon button **Add Data t** trên thanh công cu **Standard**
- Chon vi trí lớp dữ liêu mà lưu trữ trên đĩa
- Click **Add**.

#### **2.3 Theâm baûn veõ CAD**

Nếu chúng ta có bản vẽ **CAD**, thì có thể sử dung file này ngay trên **ArcMap** mà không phải chuyển đổi sang định dang khác. Nhưng nếu không chuyển đổi định dang CAD thì chỉ có thể xem dữ liệu chứ không thể chỉnh sửa. Tương tự như các trường hợp khác khi thêm bản vẽ **CAD** vào trong **ArcMap** thì cũng phân biết ra ba dang đối tương diểm (**Point**), đường (line), vùng (polygon). Ngoài ra còn có những đối tương dang Text thì **ArcMap** sẽ cho hiển thì dưới môt lớp riêng cùng tên và thư muc với file **CAD** 

- Click vaøo button **Add Data** treân thanh **ToolBar**
- Trên hôp thoai **Add Data,** chon file **CAD** cần hiển thì.
- Nếu chỉ muốn hiển thì file **CAD** để xem thôi thì có thể chon ngay trên file **CAD** có kí hiệu màu trắng **h**u và nhấn **Add**.

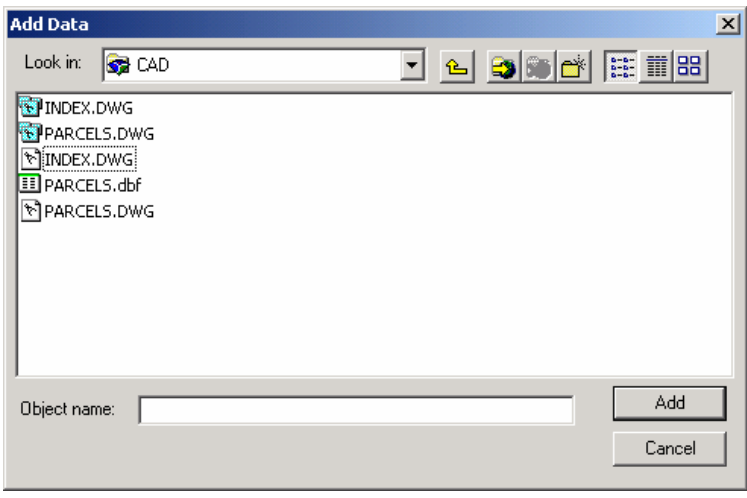

Nếu muốn hiển thì file **CAD** này để thực hiện các thao tác phân tích không gian thì nhấp đúp chuột trên file mà có kí hiệu màu xanh **D**. File này sẽ hiển thi tất cả các đối tương dưới ba dang điểm, đường, vùng. Có thể chon từng dang để hiển thì.

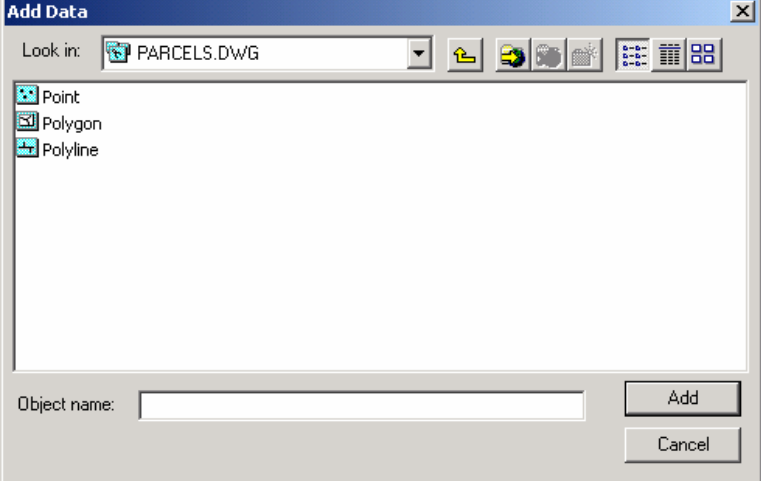

Nếu muốn hiển thì đối tương dang **Text** thì chon file **CAD** có kí hiệu A.

# 2.4 **Đăng kí tọa độ cho file CAD**

Khi đưa một file **CAD** vào trong **ArcMap** thì không bảo đảm được rằng toa độ mà nó có được khớp với toa đô dữ liêu có trong **ArcMap**. Vì thế cần chuyển đổi toa đô cho file **CAD**. **ArcMap** hỗ trơ cho hai cách chuyển đổi:

- Tinh tiến
- Nán chỉnh.

Chuyển đổi tinh tiến là chỉ cần một thao tác đơn giản tinh tiến tất cả các điểm trên bản đồ tới một vi trí nào đó. Khác với chuyển đổi tinh tiến, nắn chỉnh bản đồ sẽ có sử dung các phép như tinh tiến, xoay, tỉ lệ cho tất cả các điểm trên bản đồ theo công thức

 $x' = Ax + By + C$  $y' = -Bx + Ay + D$ 

 $\bullet$  Chuyển đổi toa đô dùng World File

**Wolrd File** là một file dang **Text** có phần mở rộng là \*.wld mà trong File này có chứa một hay hai cặp điểm. Cách nhập các điểm trên World File như sau:

# **<x,y toïa ñoä ñieåm treân baûn veõ CAD> <khoaûng traéng> <x,y toïa ñoä trong khoâng gian**  dia lý>

Tùy theo cách chuyển đổi mà nhập một hay hai cặp điểm không được nhập quá hai căp điểm. **ArcMap** sẽ tư đông sử dung **World File** này khi nó ở cùng chung thư muc với File **CAD** và có cùng tên nhưng phần mở rông là (\*.wld)

Ví du có thể nhập theo cú pháp như sau

0,0 1200.0,1300.0

12.0,9.0 2100.0,100.0

- Click phaûi treân lôùp **CAD** vaø choïn **Properties**
- **Chon Tab Transformation**
- Chon vào hôp kiểm **Enable Transformations.**
- Choïn kieåu naén chænh laø **World File** trong **Transform By**
- Chon button **Browse** để chon vì trí **World File** mà lưu trên ổ đĩa.
- $\bullet$  Chuyển đổi dùng toa đô

Tượng tư như trong **World File** thay vì nhâp hai căp điểm trong **World File** có thể nhập trong hộp thoại **Transformation**. Nhưng với cách này mỗi khi muốn sử dụng lai file **CAD** này phải nhập lai toa đô, trong khi với **World File**, **ArcMap** sẽ hiểu tư động.

- Click phaûi treân lôùp **CAD** vaø choïn **Properties**
- **Chon Tab Transformation**
- Chọn vào hộp kiểm **Enable Transformations**
- Choïn kieåu chuyeån ñoåi laø **Coordinate** trong **Transform By**
- Nhập vào một hay hai cặp điểm tùy theo việc chuyển đổi

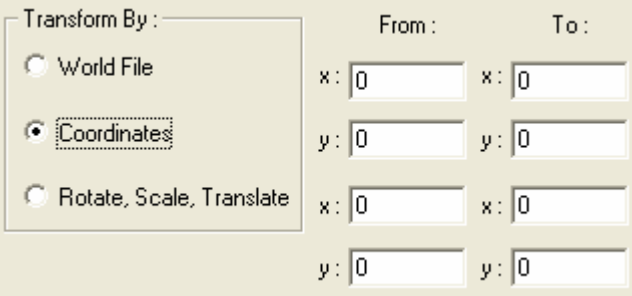

 $\bullet$  Chuyển đổi dùng các hê số tinh tiến, xoay, tỉ lê

Trong chuyển đổi này có thể sử dung trực tiếp các hệ số trong phương trình chuyển, ta phải nhập các thông số về tinh tiến, góc xoay và hê số tỉ lê giữa hai hê truc, thông thường là do khác biệt về đơn vi khi sử dung. Cách này tương tư như trong World **File** ta chỉ cần chon **Rotate**, **Scale**, **Translate** trong **Transform By**.

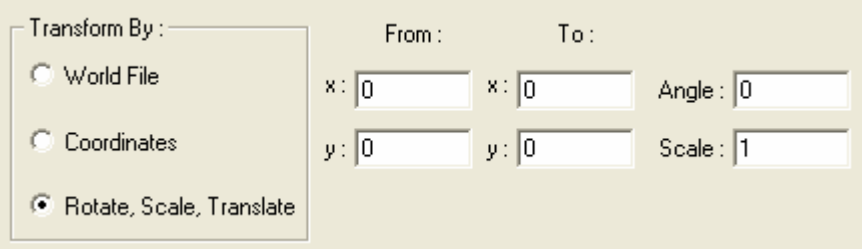

#### **2.5 Theâm döõ lieäu beà maët (**TIN**)**

Dữ liệu biến đổi liên tuc trên bề mặt như cao đô, lương mưa, nhiệt đô thường biểu diễn trên bản đồ như một bề mặt. Từ những điểm có giá trì khác nhau có thể nội suy ra bề mặt theo một mang lưới tam giác.

- Click button **Add Data thanh** công cu **Standard**
- Chon vị trí của file TIN
- Click **Add**.

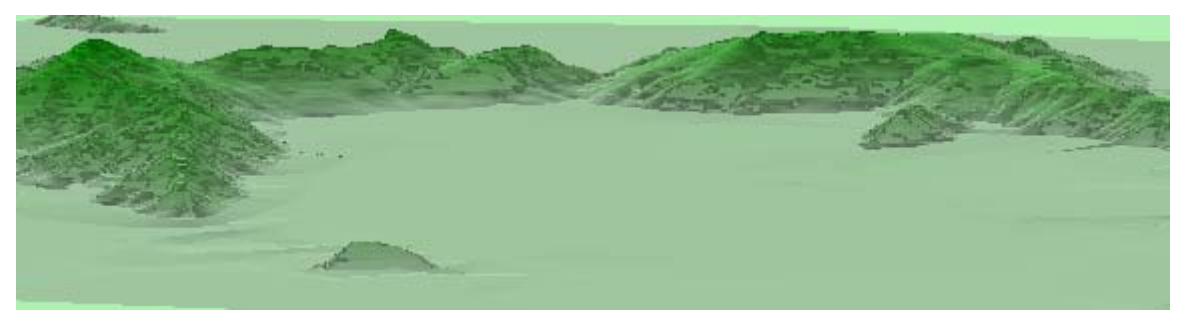

#### 2.6 Thêm dữ liệu dạng tọa độ X,Y vào bản đồ

Ngoài việc sử dụng các dữ liệu không gian có thể sử dụng kiểu không gian dưới dang điểm mà có dang toa đô được lưu trong bảng hay môt file **Text**. Các điểm toa đô ñöôïc ño coù theå laø caùc ñieåm **GPS** hoaëc vò trí caùc hoá khoan ñòa chaát…. Moät khi, **Add** caùc điểm này vào thì có thể thao tác nó như một file bình thường như là hiển thì, kí hiệu, định tỉ lệ hiển thị...

- Chon menu **Tool** và click vào **Add XY** Data.
- Click bảng trong danh sách xổ xuống, nếu không có bảng có thể chon **Browse** để tìm nó trên ổ đĩa
- Chon hai trường **X,Y** có lưu toa đô của điểm
- Nếu muốn chon hê qui chiếu để tham chiếu tới có thể chon Edit và chon hê qui chiếu muốn dữ liêu hiển thì.

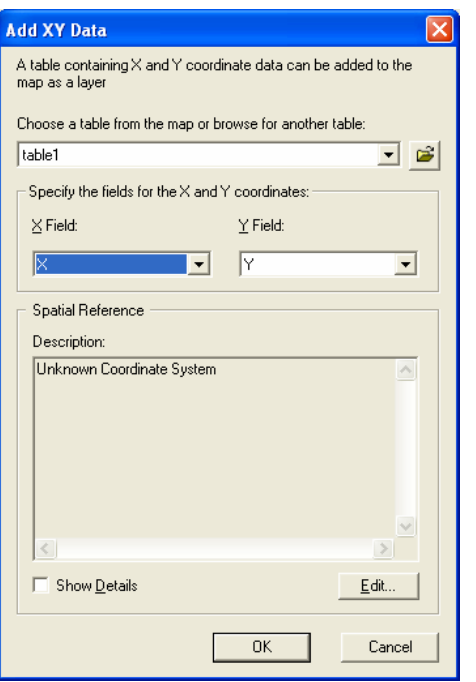

#### **2.7 H**ệ truc toa đô

Các đối tương trên bản đồ tham chiếu tới một vi trí thật trên thế giới thực. Các vi trí của đối tương trên bề mặt trái đất được biểu diễn bằng toa độ đia lý. Trong khi kinh độ và vĩ độ tham chiếu biểu thì vì trí chính xác của đối tương trên bản đồ nhưng nó không phải là đơn vị đo. Khoảng cách tương ứng một đơn vị của kinh độ trên trục xích đạo sẽ khác với khỏang cách tương ứng một đơn vị đó tại vị trí khác. Vì những lí do trên, cần chuyển hê truc ba chiều về thành toa đô phẳng hai chiều goi là lưới chiếu. Ngòai ra còn có những lí do khác nhưng không thuận tiện cho xem, truy vấn hay phân tích, không thể biểu thi cho chiều dài, diên tích hay hướng....

Thông thường tất cả các lớp hiển thì trên bản đồ đều phải chung môt lưới chiếu. Khi ta đưa một lớp vào bản đồ rỗng thì lớp này sẽ đinh lưới chiếu tương ứng với lưới chiếu mà lớp tham chiếu. Có thể thay đổi lưới chiếu này nếu thấy cần thiết. Khi không chỉ ra một hệ toa độ thì có thể việc hiển thì có thể bì sai lệch. Ta cũng có thể tao những lưới chiếu cho riêng mình.

- ◆ Xem hệ toa độ mà **Data Frame** tham chiếu
	- Click phaûi treân **Data Frame** vaø choïn **Properties**
	- Choïn tab **Coordinate System** ñeå xem caùc thoâng tin chi tieát treân **Data Frame**.

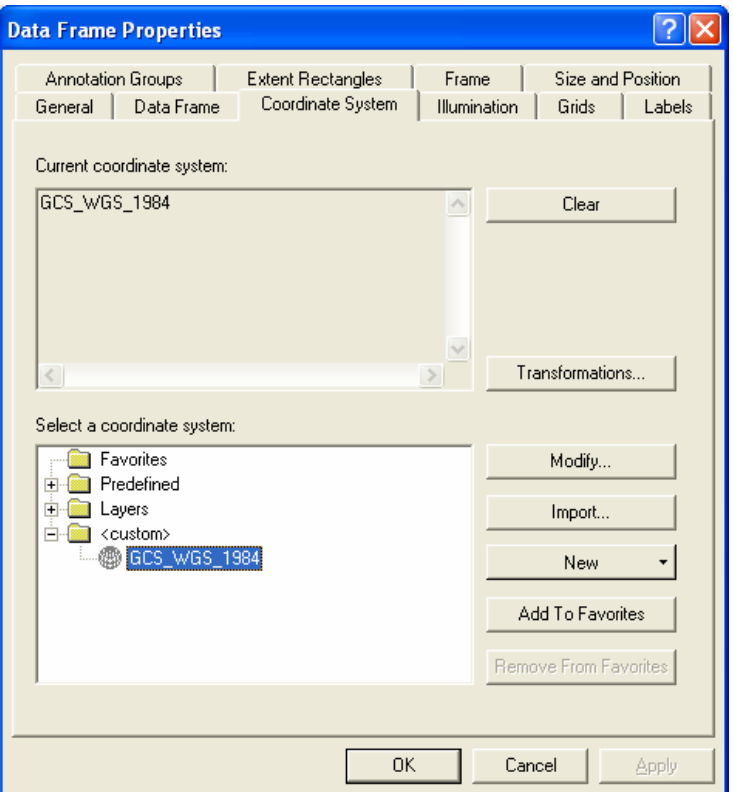

- $\bullet$  Đinh nghĩa lai hệ thống toa độ
	- Click phải trên **Data Frame** và chon **Properties**
	- Chon tab **Coordinate System**
	- Nhấp đúp vào **Predefined**.
	- Xem trong thư mục này cho đến khi tìm được hệ thống tọa độ muốn tìm và chon nó
	- Khi đó tất cả các lớp trong **Data Frame** sẽ hiển thị với hệ thống tọa độ này.
- $\bullet$  Chỉnh sửa các thông số tọa độ của hệ thống tọa độ
	- Click phải trên **Data Frame** và chọn **Properties**
	- Click tab **Coordinate System**
	- Sẽ thấy hệ thống tọa độ mà dữ liệu đang tham chiếu, nếu muốn thay đổi các thông số hệ thống toa độ cho thích hơp. Chon **Modify**
	- Nhập lai các thông số thích hợp.

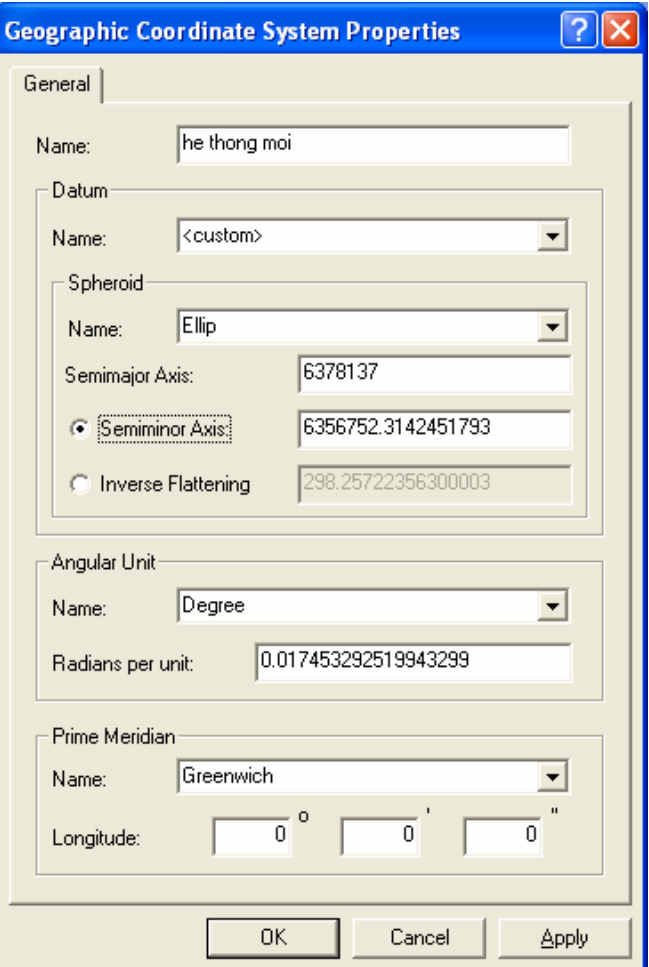